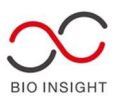

# BroodMinder ユーザーガイド (抄訳)

- 2 BroodMinder の導入
- 2.1 センサーの設置場所(重層式)

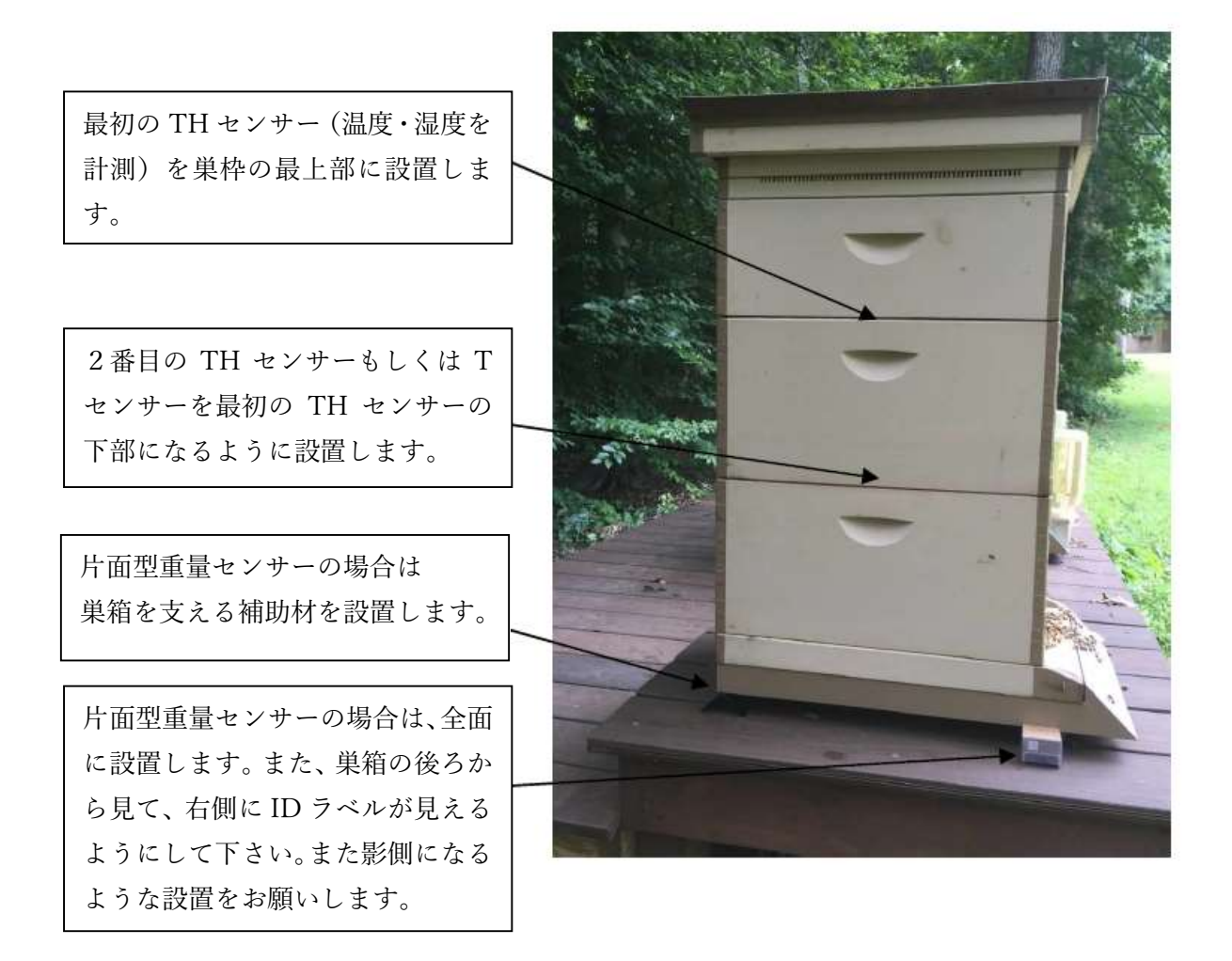

2.2 BroodMinder-TH

普通の設置個所は、巣枠の上部中央部の適切な場所です。これは以下の理由があります。

- 熱が上昇する性質があるため、上部に設置することで幼虫の熱を適切に感知 します
- 幼虫の養育は巣の中央部で行われ、周辺は花粉や蜂蜜で囲われています
- 標準的な設置場所を選択することで、巣箱間のデータ比較を可能にします

ハチの集団がセンサーの上部に移動した場合、センサーが外気気温を感知している可能性 があります。TH センサーを内蓋のすぐ下に設置することで、巣箱全体の熱を感知すること ができます。結露は湿度が 100%に近づけば、高い確率で起こりえます。その場合、内検し

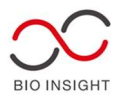

適切な対処を必要に応じて取ることができるでしょう。

注意)相対湿度(RH)は、湿度と外気気温に依存します。気温が低下すれば相対湿度は上 昇します。事例としては朝露があります。同じことが巣箱でも起こります。

CR2032 のボタン電池はプラスチックカバーを開けることで交換できます。電池は1年以上 持つと考えられますが、気温が下がる冬になる前に毎年交換することをお勧めします。

2.3 BroodMinder-T2

T2 は温度を測定することに特化し、TH センサーよりも価格を抑えています。幼虫の養育や 越冬の状況を示す巣箱内の温度を感知します。幼虫の活動が行われている場所の上部に設 置するようにして下さい。

電源を入れるには、電源ボタンを5秒押し続けます。LED ライトが一分間点灯すれば、成功 しています。ボタンを押す時間が短い場合は、10 秒後に電源が切れます。T2 が動作してい るか確認したい場合はもう一度電源ボタンを押します。一定間隔で点滅すれば電源の問題 はなく動作も行っています。

T2の電源を切りたい場合は、BroodMinder アプリから操作します(略)

2.4 BroodMinder-T2SM & TH2SM

T2 センサーとは異なり、分蜂の際などの温度イベントを監視することができます。センサ ーは一定の規則性のある2℃の変化に直面するとセンサーは1分単位でイベント発生時の 30分前から40分後の記録を行い、温度イベントが発生したという目印をセットします。 この目印は、T2 サンプル事例集に掲載されています。

(注意)

温度イベントのきっかけは、このセンサーが幼虫の養育箇所の上部もしくは下部に設置さ れた位置で稼働します。

データ解釈の章で追加情報をご確認下さい。分蜂を回避するために温度イベントの感知は 少しの疑わしい状態でも検知するような調整をしています。したがって、頻繁なイベント通 知が邪魔になることが考えられます。通知を利用しない場合には、MyBroodMinder に登録 したセンサーの設置場所を'other'や'custom(1)'などの異なる場所に登録を変えます。

2. 5 BroodMinder<sup>-</sup>W

BroodMInder-W シリーズは巣箱の下に設置する重量・温度センサーです。

2.5.1 日陰に設置すること

BroodMinder⁻W は温度センサーを内蔵し、屋外の温度を測定します。正確な測定のために

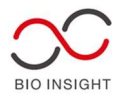

は直射日光を避け日陰になるように設置します。本温度計は直射日光による急激な温度上 昇を避け、巣箱が良好な状態を維持するように重量センサーを補完する形で使われます。 2.5.2

設置にあたり数点気を付けておくことがあります。

過度に気をつけることはありませんが、巣箱がピサの斜塔のようになっていては思うよう な結果は得られません。2×4材と詰め木は水平な設置の役に立つでしょう。

BroodMinder W の設置が終わったらもう一度確認します。プラスチックカバー越しに上部 の木製部と下部のアルミニウム部が見えると思います。この部分には触らないように気を 付けてください。全重量がアルミニウム製の2つの小型センサーで測定されるようになっ ています。

(以下略)

2. 7 BroodMinder<sup>-</sup>W3

W3 型は W2 と同じ電子回路を使用していますが、より耐久性があり組み立てやすいパッケ ージになっています。

2つの単2電池が電子機器部に入っています。使用前に取り除いて下さい(Remove before use")と書いてある絶縁ストリップを外します。次の取り換えの際にはリチウム電池をお勧 めします。

W3 を巣箱の底板の下に設置します。

#### 2. 8 BroodMinder<sup>-</sup>SubHub

本機器は Bluetooth の送信範囲を拡大させ、高速通信を行うものです。SubHub は各 BroodMinder センサーの情報を読み取り、広範囲の送信能力を使って約 330 メートル程度の 範囲で通信を行います。

 第2に SubHub はデータを蓄積し、このデータは新しい高速移動プロトコルで転送され ます。結果、50のセンサーが蓄積する1カ月に相当するデータを2分で読み込むことが可 能です。

 最後に SubHub は自身で温度を測定します。蜂場の気温を測定したり、巣箱の中に置い ておくことも可能です。

SubHub には防水機能はありません。

(以下、略)

インストール方法

容器をドライバーで開けて、中の絶縁テープを取り除きます。すると、52番で始まるID がアプリ上に表示されます。一度動作すると、SubHub はセンサーのデータを SubHub 内 に取り込みます。SubHub はデータを他の Hub シリーズとデータのやり取りを行うことも できます。

BroodMinder アプリをインストールしていれば、導入したセンサーがリストに表示されま

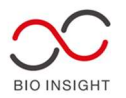

す。それぞれのセンサーは順番に5秒間ずつ表示されます。センサーは SubHub 経由でデ ータが送られていることがシンボルで表示されます。 BroodMinder-Bees は最も SubHub とのやり取りがしやすいアプリです。

送受信範囲について

⾧距離での使用を行う場合には、以下に注意すると良い結果が期待できます。

1)SubHub の電波は直線的に進みます。電池部分はアンテナから発せられる電波を遮りま すので、電子基板部をデータの受信方向に向けて下さい。

2)BroodMinder-Bees アプリでテストを行うことができます。ビデオ動画をご覧ください。 https://www.youtube.com/watch?v=B14U5S49EEE&feature=youtu.be

3)どの程度の送受信かをテストする良い方法の一つは、Nordic Semiconductor 社のアプ リ"nRF Connect" iOS 版もしくは Android 版を使用することです。(以下略、英語版説明書 をご覧ください)

### 5 BroodMinder-BEES アプリ

#### 5.1 概要

2021 年にリリースした BEES アプリは、BroodMinder アプリシリーズの中で最も改善され たアプリであり、本アプリの使用を推奨します。

導入を動画で分かりやすく説明していますので、こちらもご覧ください https://www.youtube.com/watch?v=B14U5S49EEE

BEES アプリはウェブサイト MyBroodMinder.com と同期するように設計されています。

- ワンタッチで受信範囲内の全てのセンサーを読み取ります
- 蜂場、巣箱、センサーの設置位置の設定、修正を行うことができます
- MyBroodMinder.com に Sync ボタンで自動同期します
- SubHub によって以下のことができます
	- > センサーの信号強度をリアルタイムで表示
	- > 異なるセンサーの過去ログやデバイス毎のデータを読み取ります
- 備考をアプリから記入することができます

最初に導入する際の操作方法

(初回)

アプリストアから BEES アプリをダウンロードします

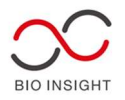

- MyBroodMinder.com でユーザーID を取得します
- "デバイス"タブは周辺にある BroodMinder センサーを全て検知します
- 使用するセンサーをアプリに登録します
- 蜂場と巣箱を登録します
- センサーの設置場所をデバイスタブで設定します

(毎回)

 蜂場タブを選択し、SYNC を押します。蓄積していたデータが使用しているデ バイスに読み込まれ、MyBroodMinder.com のデータベースにアップデートさ れます

#### 5.2 デバイス タブ

デバイス タブは以下のセンサーに対して操作を行います

- A) MyBroodMinder.com 上の全てのセンサー
- B) Bluetooth を介してお客様のデバイス (携帯端末など) に表示されたセンサー

蜂場に行った際に、センサー等が保有する直近のデータを読み取ることができます。 3つの点''で表されているボタンをタップすると Sync が表示されます。これをタップし てそれぞれのデバイスのデータを個別に同期することができます

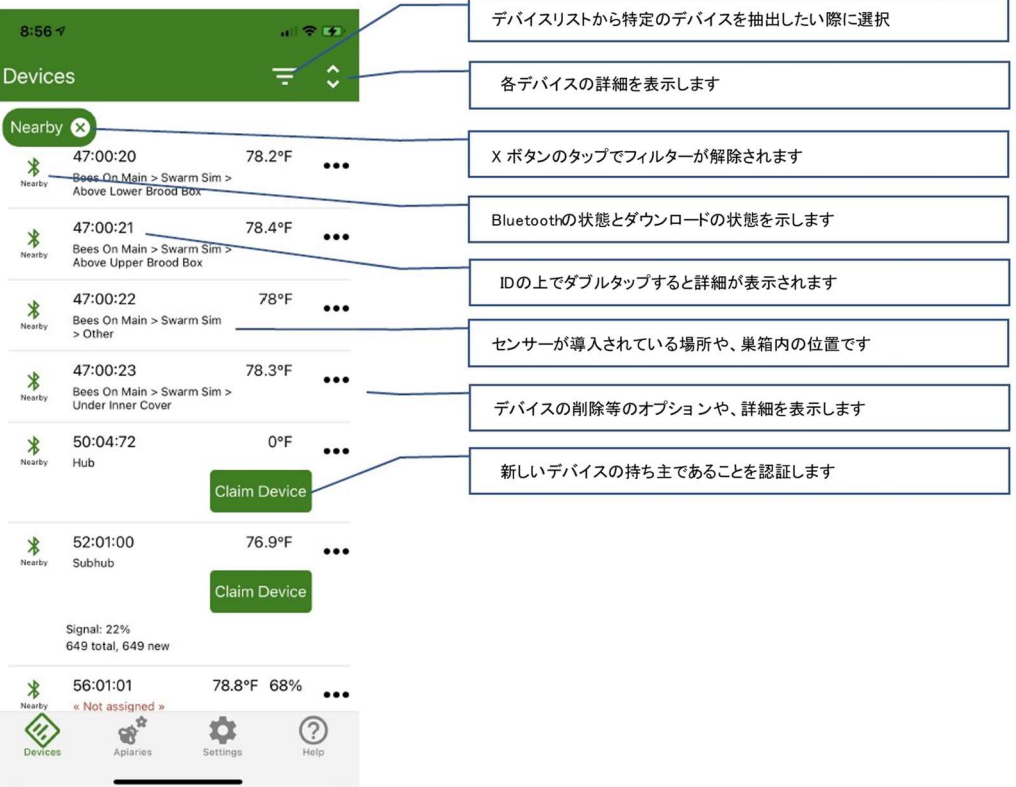

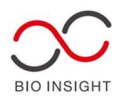

フィルターボタンの活用をお勧めします。例えば、Nearby を選択すると近くのセンサーの みお客様のデバイスに表示することができます。

#### 5.3 蜂場 タブ

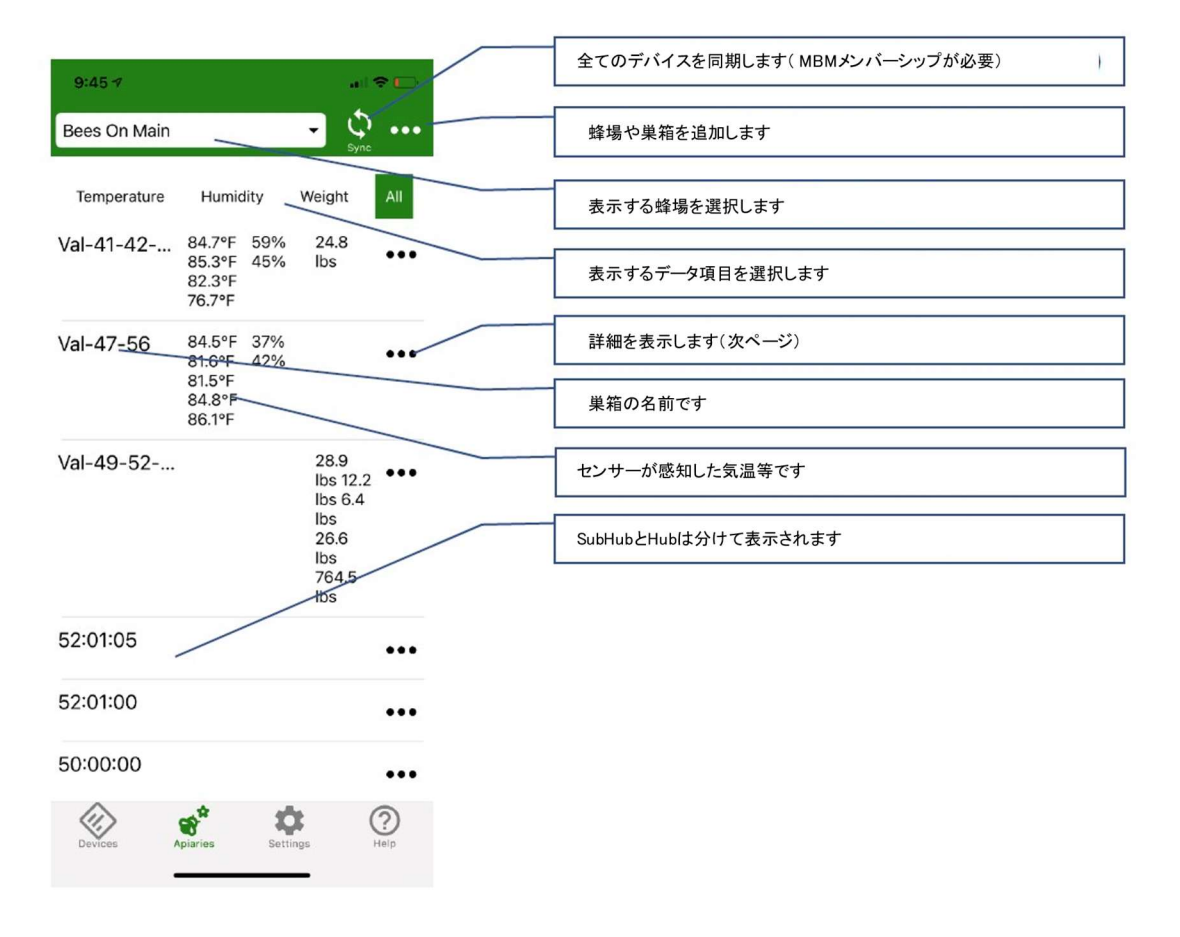

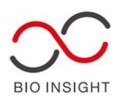

# 5.4 蜂場オプション

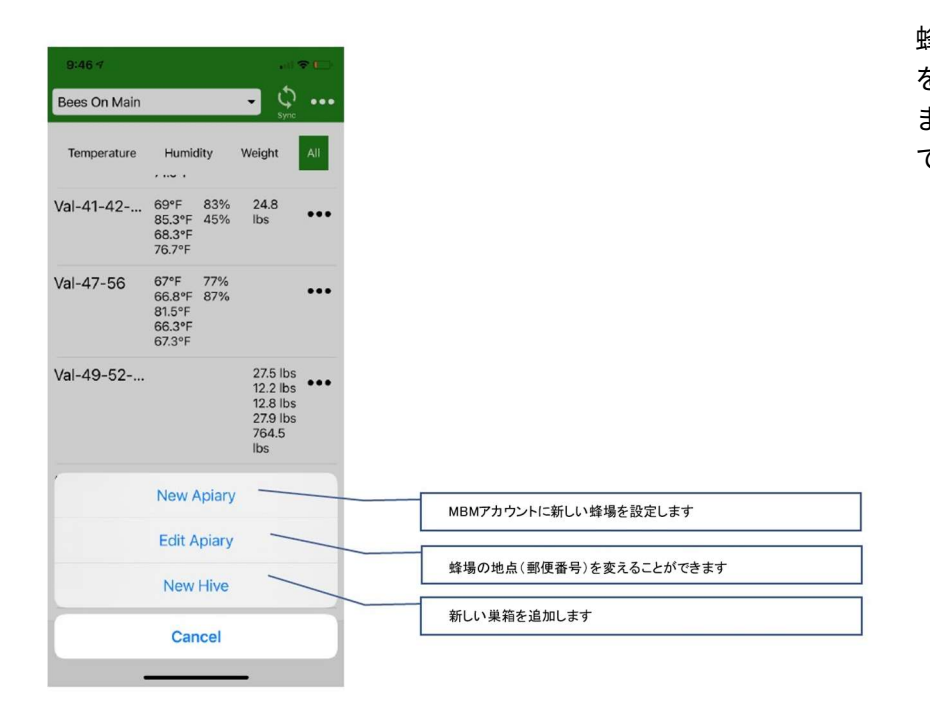

蜂場と巣箱の設定 を行うことができ ます。"…"を押し て表示させます。

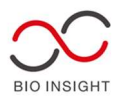

#### 5.5 巣箱オプション

蜂場と巣箱の設定を行うことができます。"..."を押して表示させます。 全てのセンサーのコントロールはこちらで行い、センサー部では行いません。操作によって、 お客様のデバイス(携帯電話等)の BroodMinder データが更新され、MyBroodMinder.com のデータが更新されます。

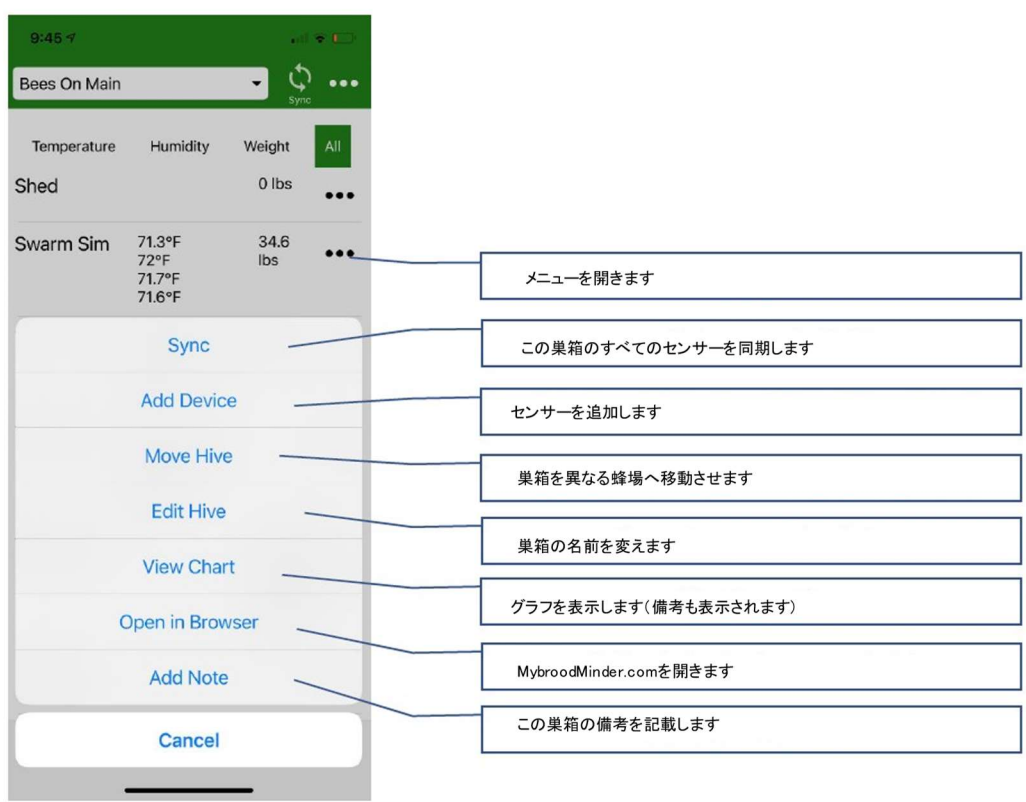

ダブルタップでグラフをすぐに表示させることができます。

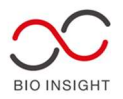

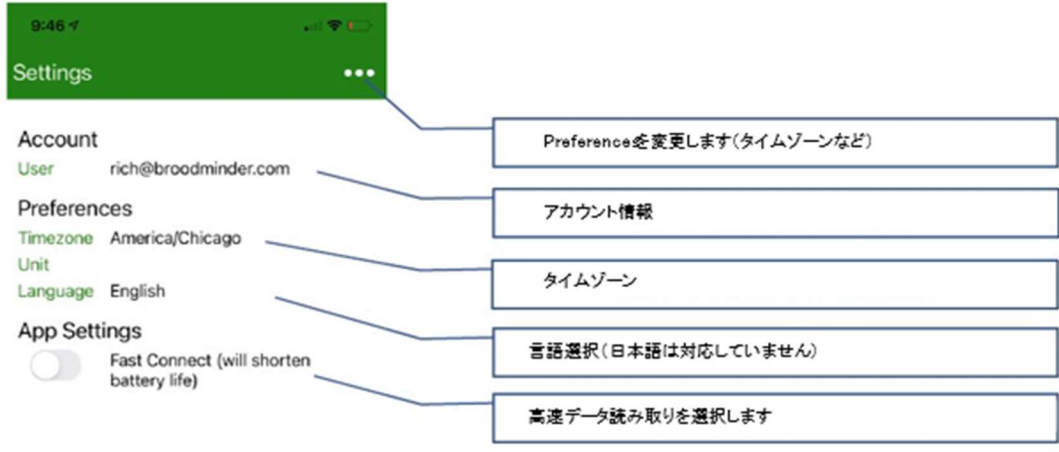

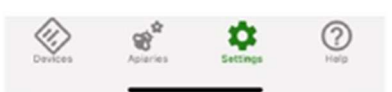

高速データ読み取り機能は、通常5秒間隔で各センサーの情報取得を行う頻度5秒間隔か ら1秒に縮小します。電池の消耗が早くなります。

5.8 SubHub の表示

(略:英語版をご覧ください)

# 6 BroodMinder-APIARY アプリ

7 BroodMinder アプリ

サポートを終了していますので、BEE アプリを優先してご利用下さい。 (略:英語版をご覧ください)

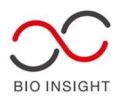

## 10 BroodMinder CELL T91

BroodMinder-T91 は、養蜂場に設置し、BroodMinders からのデータを CELL 接続で MyBroodMinder.com に直接中継するオプション部品です。電源が入ると、BroodMinder-T91 が自動的に動き出すように設計されています。

BroodMinder-T91 の主なコンポーネントは以下の通りです。

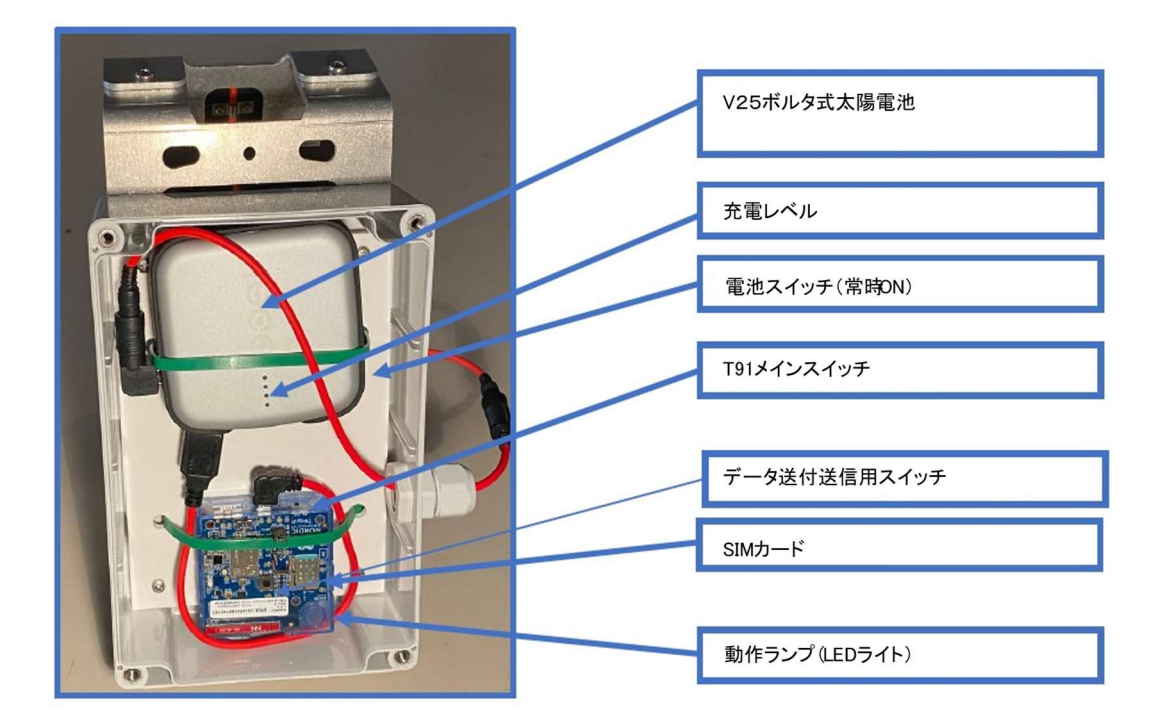

#### 10.1 クイックスタート

蜂場へ行く前に、BroodMinder-T91 の電源を入れてテストすることをお勧めします。 ①4 本のネジで固定されているカバーを外します

②電源スイッチを右にスライドさせます

③点滅します(以下で説明)

④カバーを元に戻します – 外気と内部を遮断しているガスケット(継ぎ目)の破損に注意 してください、水分が入ると故障の原因になります。

⑤点滅が停止した後、MyBroodMinder.com にデータが表示され始めるはずです。外出前に ご確認下さい。

⑥BroodMinder-T91 を養蜂場に設置し、ソーラーパネルを太陽に向けて設置します。

10.2 設置

BroodMinder-T91 は、状況に応じてさまざまな形で設置することができます。電子機器筐 体背面のブラケットを、一部の例のように反転させることができます。写真は旧型の

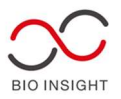

BroodMinder-CELL を使用していますが、方向は同じです。

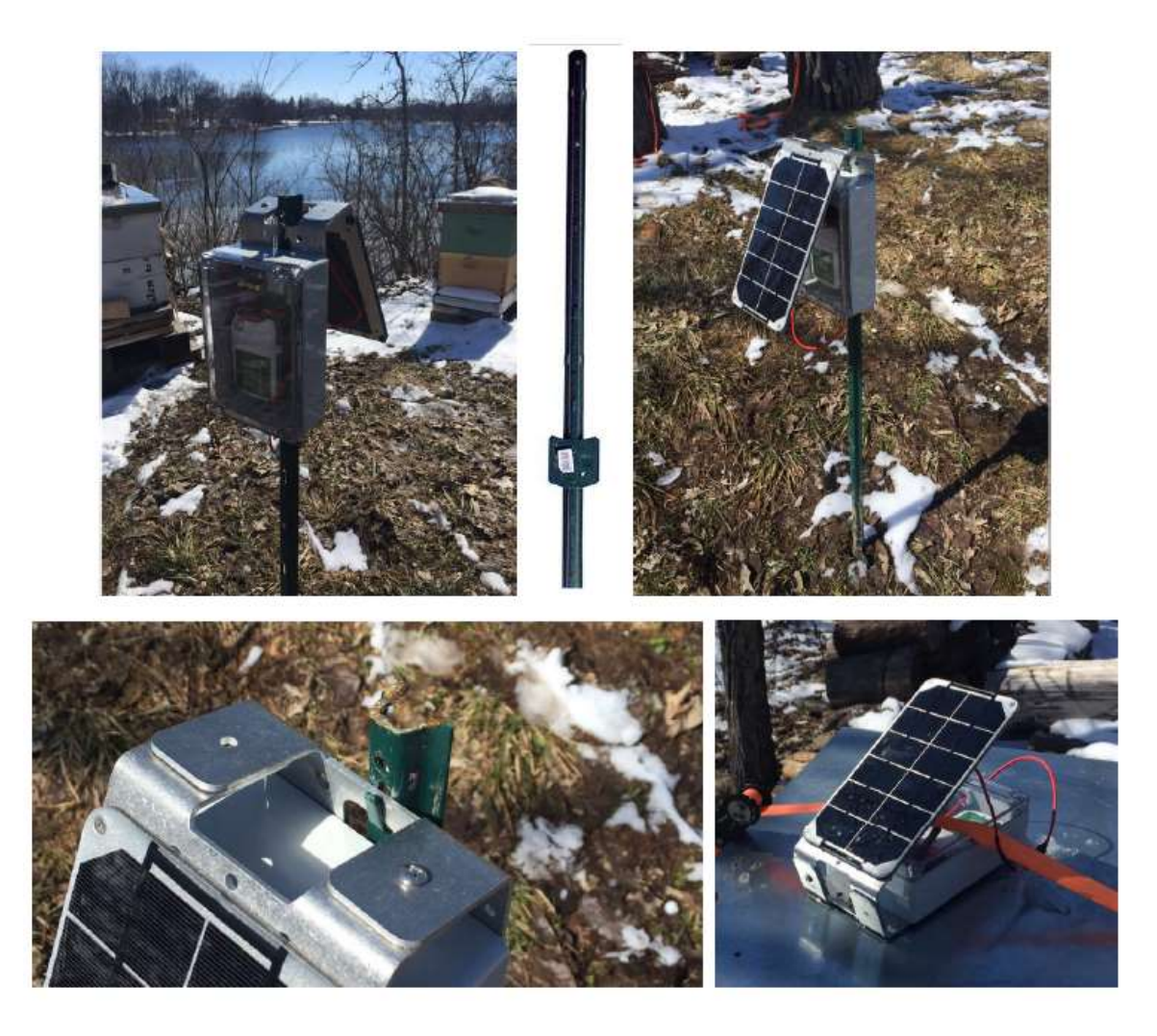

以下は、設置上の注意点です。

- ソーラーパネルは、良好な直射日光が 4 時間程度当たればフル充電されます。

- 日当たりが悪くても 10~15 日程度は持ちます。

- ワイヤレスの受信は、木によって妨げられます。電波が弱い場合、木に取り付けるのは問 題があるかもしれません。

- より感度の高いアンテナをオーダーメイドで提案することができます(携帯電話のみ)。 Support@BroodMinder.com までご連絡ください。

- システムの固定には、タイラップやパイプクランプを使用することができます。

- 大手ホームセンターで販売されているような1m弱の小さな支柱が効果的です。この柱に は、BroodMinder-WIFI/CELL を差し込めるように、少し曲げることができるつまみが付い ています(写真)。そして、底面のタイラップで本体を固定します。

#### 10.3 接続確認

T91 Push Button を押すと、強制的にデータを MyBroodMinder.com に即座に送信するこ

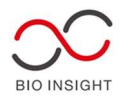

とができます。これは、すべての BroodMinder が検出できるほど近くにあるかどうかを把 握するのに有効な方法です。LED の点滅が止まったら、MyBroodMinder を見て、アップロ ードされたデバイスの台数を確認します。(詳細は後述)

10.4 太陽電池常時点灯モード

常に「常時点灯」モードで設定しており、制御する必要はありません。

10.5 BroodMinder-T91 動作ランプ

T91 の LED ランプは、動作に関するさまざまなことを表示します。通常の起動はこのよう になります。

【通常起動】

- ・緑の点滅が1回:システム起動中
- ・5秒間青色の LED が点灯 ; 下記参照
- ・緑色の短い点滅が 2 回:携帯電話接続中
- ・短い緑色の点滅が 3 回;MyBroodMinder 接続中
- ・1 回の⾧い緑色の点滅:起動処理が正常に行われた

【起動直後】

BroodMinder -T91 は、BroodMinder デバイスを 15 秒間スキャンし、 MyBroodMinder.com に送信します。

- BroodMinder のデータが見つかるごとに 1 回、緑色のクイックフラッシュが点灯 します。
- BroodMinder のデータが見つからなくても 1 秒に 1 回、緑色に素早く点滅
- ▶ すべてがうまくいった場合、長い緑色の点灯が1回

【10分間隔で】

BroodMinder-T91 は 10 分ごとに起動し、新しいデータをスキャンします。1 時間に 1 回、 MyBroodMinder.com にアップロードされます。BroodMinder-T91 が動作している間は、 30 秒ごとに緑色に点滅します。

10.6 エラー発生時

LED が赤く点滅している場合は、何らかの異常が発生している可能性があります。電源を切 り、5 秒後に電源を入れ直すと、エラーが解除されます。それでも解決しない場合は、 support@BroodMinder.com までご連絡ください。

10.6 MY BroodMinder の表示

BroodMinder-T91 の動作状況は、MyBroodMinder.com のステータスを見ることで把握す ることができます。

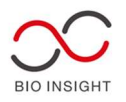

### ユーザーアカウントに-T91 を割り当てたら、MyBroodMinder.com の「設定」→「ハブ」で T91 を養蜂場に割り当てることができます。

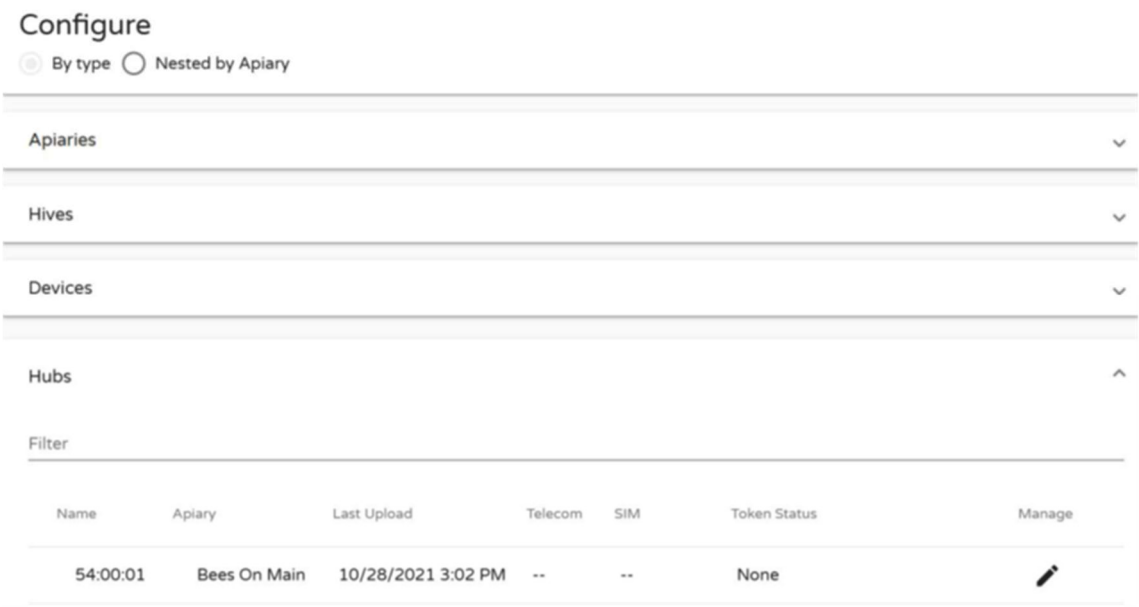

#### 割り当てが完了すると、以下のような画面が表示されます。

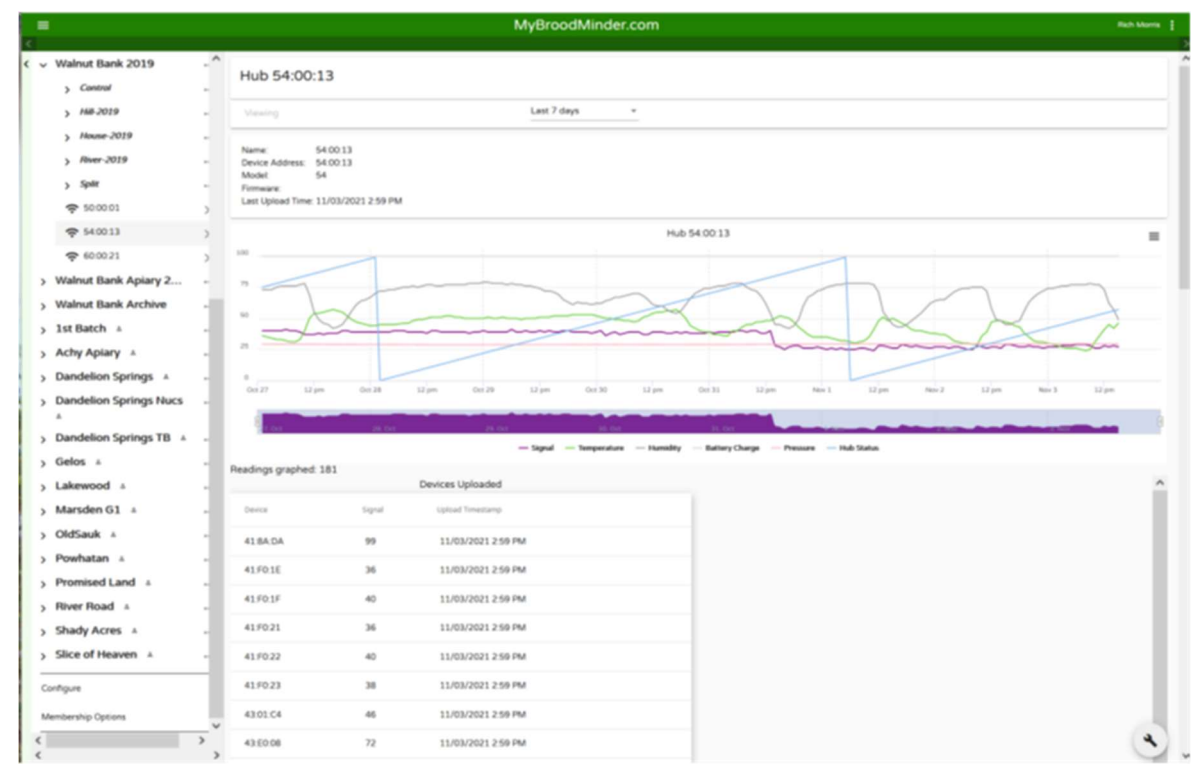

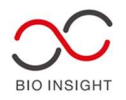

各 BroodMinder デバイスが更新した直近の時間が表示されます。

- グラフに表示される信号レベル - これは、携帯通信の信号強度です。高いほど良好です。

- ハブの状態 - 順調に動作していることを示すカウンターです。

- 温度/湿度/気圧 - これらは T91 によって測定されますが、耐候性の箱の中にセンサが存 在するため、測定値にはある程度の誤差があります。

- 下の表にある BroodMinder デバイスの信号レベルをメモしておいてください。これらは、 電波状況が良好な T91 の位置関係を決めるのに役立ちます。

10.8 ソフトウェアアップデート

ファームウェアの更新は、指示があった場合のみ行ってください。 BroodMinder からファームウェアのアップデートを行うよう指示があった場合、以下の手 順で行います。5 分程度かかることがありますので、しばらくお待ちください。ただし、10 分以上かかる場合は、電源を入れ直すと回復します。(以下略)

電源を切り、数秒後に再度電源を入れる。

- LED は緑色に点滅し、その後 5 秒間青色に点灯
- 青いランプが点灯している間に、黒い T91 プッシュボタンを押します
- LED が 3 回青く点滅し、更新のプロセスが開始されたことを示します
- 青色高速点滅 2 回:携帯電話接続中
- 青色高速点滅 3 回:MyBroodMinder 接続中
- 青色 1 回点滅(起動に成功した場合
- 2 回の青色クイック点滅:ファームウェアの読み込み中は 2 秒ごとに繰り返されます
- 緑色の⾧い点滅 5 回; アップデート成功 再起動とアップデート工程に入る
- 何も起こらない ; アップデートの書き込みに 30 秒必要です
- 通常の起動 LED 点滅 ; -T91 は自動的に通常のように再起動します

10.9 携帯通信用アプリ

BroodMindeer-T91 にアプリは必要ありません。すべての情報は MyBroodMinder を使って モニターします。

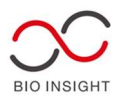

#### 14 データの解釈について

この章では、実際の蜂場で本製品の利用を行い得られたデータについてレポートしていま す。このレポートは 2016 年夏に作成しました。MyBroodMinder.com のクレイポイント蜂 場で直接デモデータを確認することができます。

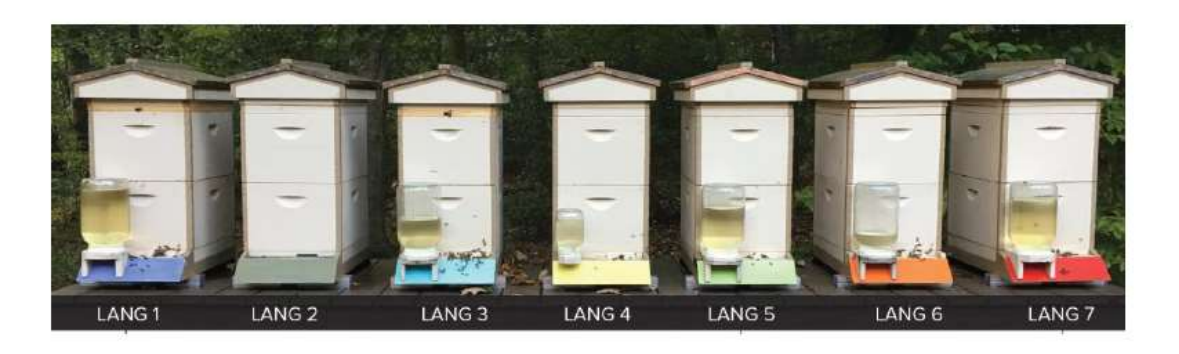

#### 11.1 巣の重量から得られること

Ray Walker, 2016 年5月 筆

巣の重量の傾向を示すグラフは繰り返し同様の形が含まれていますが、それは季節や蜜源、 降雨、温度、湿度、その他の変動要因に影響されています。巣の重量の傾向を知ることで養 蜂家は蜂場のミツバチの餌となる資源量、巣の状態、健康、蜜の収量などをより良く把握で きます。日次、週次、月次でのそれぞれの巣の重量パターンは、その土地の環境を反映した 典型的なパターンと比較を行います。

巣箱重量のトレンドデータはミツバチの数、集蜜、蜜の消費度合、を推測するために使われ ます。また、ミツバチ自身の餌の収集状況やその他巣の特徴を表します。

3年に渡り、電子機器を使って典型的な重量パターンの研究を行った結果です (著者:Ray Walker)

≪月単位での特徴≫

北デラウエアでは主要な蜜は5月~6月(概ね50日)に得られます。越冬した巣は来るべ き蜜を収集するために、3月から4月にかけて急激にミツバチの数を増やします。蜜が出始 める直前にピークを迎えます。

様々な開花植物から蜜を集めるミツバチに天候は大きな影響を与えます。飛行のしやすさ (雨、風、温度、湿度、、、)は最も開花が最盛期を迎える時期に最適である必要があります。 特徴的な開花が起きた際のデータを調べると、主要な蜜源植物は巣箱の設置地点によって 決定されることが分かりました(年次比較によって)

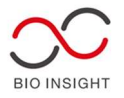

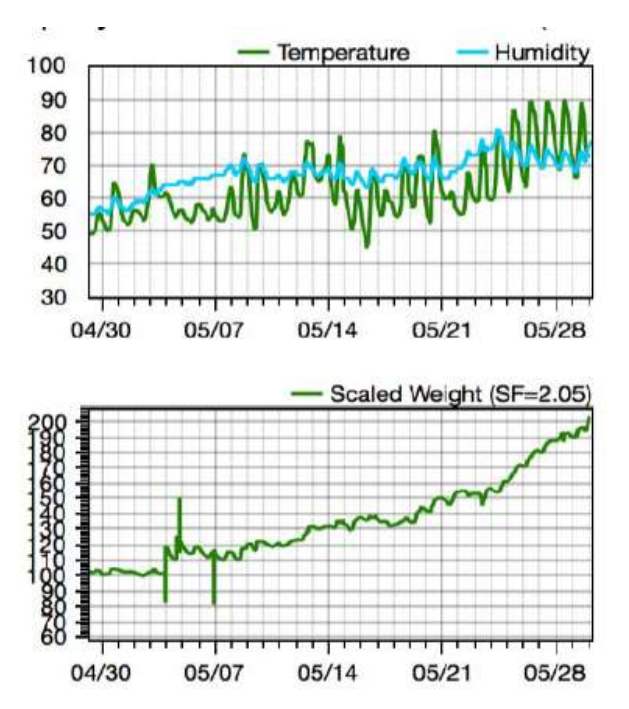

≪月次グラフの特徴≫

5月のはじめは10℃~15℃で寒い日が続 き、また雨も続いたためミツバチの餌の収集が 制限されていました。

5月末となるにつれ日中の温度が上昇し(2 1℃~27℃)、雨が減りミツバチの飛行条件 が改善されました。日中暖かく夜間は一定の寒 さがある花蜜が出る時に、最もミツバチの餌の 収集条件が整いました。この巣では1カ月に~ 40kg (1日で 1.3Kg) の収集 (蜜だけでな く花粉源も含む)。この時期はユリノキやニセ アカシアが開花のピークでした。

≪週単位での特徴≫

集蜜の状況を週間グラフでは見ることができました。日々繰り返し一連のパターンが見ら れ、日中は蜜を集めるため重量が増加し、夜間はミツバチにより蜜の消費が進むことから重 量が減少しています。今年の週間重量の最大と昨年度の最大を比較すると、巣の集餌パフォ ーマンスの比較をすることができます

最大重量の週間状況は、当該蜂場の蜂場の集餌能力をそれ以外の蜂場の集餌能力と比較す るための参照ライブラリ(記録)に活用することができます。

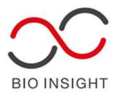

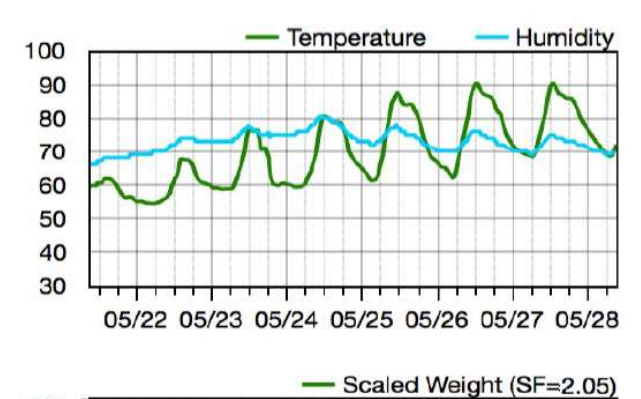

![](_page_16_Figure_2.jpeg)

≪週単位でのグラフ≫

上昇する日中および夜間の温度変化サイ クルと安定的で低い湿度は蜜の蓄積を最 大にします。

最も優れていた4日間での集餌平均は1 日あたり約 4.5Kg でした。この平均値は前 の年の平均値と比較することができます。 しかし、集蜜が最大化する期間は年によっ て変化します。

≪日次の特徴≫

集蜜が最大化していくグラフは巣の典型的な日次ルーティーンを教えてくれます。集餌の ための飛行は毎朝同じ時間に起こります。いくつかの集餌ミッションは様々な度合(どの蜜 源を利用し、どの時間帯によるか等で変化します)の重量変化として観察できます。夕方に 近づくと、集餌部隊は巣に帰り重量はその日の最大値になります。夜間は、蜜の水分の蒸発 やミツバチが蜜を消費し重量は減少します。

![](_page_16_Figure_8.jpeg)

≪日次グラフの特徴≫

日次グラフは日中でどの時間帯が集 餌活動が活発になるかを示していま す。これは巣の内検が影響を与えない ような時間帯を知る手がかりになり ます。

![](_page_17_Picture_0.jpeg)

12.2 巣箱上部に設置した BroodMinderTH センサーを使った分蜂の発見

このケースは巣箱上部に設置した TH センサーが巣箱の中で起き ていることを遠隔で追跡したものです。TH センサーは巣箱の端の 入れ込んだ場所に設置しました。この蜂群は分蜂で入ってきた蜂群 で成り立っており、導入後離れた場所に設置しました。

![](_page_17_Picture_3.jpeg)

![](_page_17_Figure_4.jpeg)

この巣箱の性質上、また装置が巣箱の端に設置されているため、Langstoroth の巣箱のよう に測定した巣箱の温度が一定になることはないと思われます。目についたのはミツバチを 巣箱に入れてから最後の2日間で温度が最も低下していることです。

![](_page_17_Figure_6.jpeg)

確かに周辺の温度も低い時期ではありましたが、5月16日のケースでは周辺気温の低下 がより進んでいましたが、巣箱の温度の低下は抑えられていました。私は、これを見て分蜂 によるものだと考えました。なぜなら、低い温度は発熱が十分でなく、蜂群のいる巣箱がミ

![](_page_18_Picture_0.jpeg)

ツバチが少ないことで十分な熱を生じていないことを示し、その夜間に高い温度に維持し ようという活動があったことが考えられるからです。私は、内検を行うことにしました。

![](_page_18_Picture_2.jpeg)

Few bees on the comb and two open swarm cells at the bottom of two combs.

![](_page_18_Picture_4.jpeg)

巣牌に少数のハチが見えます。そして、穴が開いている2つの王台が2つの巣牌の下部に見 えます。

明らかに沢山のミツバチが新しい家を求めて家出していました。これは必ずしも悪いこと ではありません。なぜなら、残されたハチは巣の中で十分な資源を持っているからです。ま た、巣房が開いていることからわかるように、2 匹の新しい女王蜂が孵化しているため、女 王蜂の入れ替わりの自然なプロセスがすでに始まっています。また、蜂の子の養育サイクル が一旦中断されたため、この巣箱のダニ数は減少するでしょう。

このように TH センサーと MyBroodMinder.com は遠隔で巣箱のモニタリングを行うため 有効であることが示されました。

12.3 夏季の過度の温度上昇を避ける

By Theo Hartmann, June 2016

ここでは、春に始めた 2 つの巣箱の調査結果について説明します。1 つはパッケージか ら、もう 1 つは小さな蜂群の情報です。どちらの蜂群もラングストロスの 8 枠巣箱に導入 され、ほぼ同じペースで発育し、両巣ともすぐに 1 巣箱あたり 2 つの巣箱に拡張されまし た。ブルードマインダーの温湿度計(TH)は上段の巣箱の上に設置されました。その上に には巣箱はなく、内蓋と外蓋があるだけです。6 月 6 日、真昼の太陽が巣箱の外カバーに当 たる時間帯に温度のピークが現れ始め、以下のグラフのようになりました。

![](_page_19_Picture_0.jpeg)

![](_page_19_Figure_1.jpeg)

6 月 6 日から 6 月 15 日の間、ほぼ毎日、最高気温が37℃以上になる日が続いた。時に は周囲温度より 6℃ も高い気温となり、ミツバチにとって不必要なストレスとなったに 違いありません。巣箱は実質的に温室となりました。どちらの巣箱も、夏の間は底板を網で 覆い、内蓋を網で覆って換気していましたが、これは驚きでした。6 月 15 日、巣箱の網戸 と換気口付き内カバーの上に 2 インチの高密度スタイロフォーム断熱材を設置しました。 その結果、温度のピークをなくすことができました。

比較のために、成熟した巣箱の温度推移を示します。

![](_page_19_Figure_4.jpeg)

ピークが無く、よりなだらかな温度変化になっています。

これらと同じチャートを以下に再度示しますが、そこからさらにいくつかのことが結論 付けられます。

![](_page_19_Figure_7.jpeg)

![](_page_20_Picture_0.jpeg)

![](_page_20_Figure_1.jpeg)

一般に、巣箱の温度と周囲温度の差は、導入したばかりの巣箱(上)と導入後定着が進ん だ巣箱(下)で小さくなることに注意してください。その理由は、巣箱の中のミツバチの数 にあります。導入間もない巣箱は、定着したコロニーよりも周囲温度の変化の影響を大きく 受けます。

定着した巣箱の温度変化がより緩やかなのは、TH センサーの上に蜜枠が 2 つあること に起因しています。この蜜の貯蔵は、それがない巣に見られる温度のピークから巣牌を保護 します。蜜の貯蔵箇所がある巣の最上部には、導入直後と同じ温度のピークが見られますが、 これらの温度ピークが TH センサーまで降りてくることはありません。

これらの示唆は、以下の利用によって得られました

- BroodMinder TH センサーの設置
- 1 時間ごとのデータ収集
- MyBroodMinder.com でデータを即座にプロットして閲覧
- MyBroodMinder.com により、参考までに現地の気象データが追加されています

この分析にかかる費用は、BroodMinder デバイスの購入費用のみです。その他のデータや 解析ツールは、BroodMinder のユーザーが無料で利用できます。

![](_page_21_Picture_0.jpeg)

#### 12.4蜂の集団、女王蜂の移動、春の幼虫養育

![](_page_21_Figure_2.jpeg)

こ の 例 で は 、 同 じ 巣 箱 に あ る 複 数 の BroodMinder センサーを使って、実際に巣 箱を開けて物理的に検査することなく、さま ざまなことを検出できることを紹介してい ます。

実験の構成としては図のとおりです。

セットアップは、8 フレームのラングストー ス巣箱で、2 つの深い巣枠部分、分離スクリ ーン付(ただし閉鎖)ボトムボード、トップ ボックスの上にトップ入口があるシュガー ボード、断熱インナーカバーとアウターカバ

ーがあります。

これが冬を迎える巣箱の構成です。ブルードマインダーTH は、一番上のブルードボックス とシュガーボードの間に 1 台、2 台目のブルードマインダーT は、2 つのブルードボックス の間に設置しました。MyBroodMinder.com はテスト開始時点ではまだ初期段階にあり、そ のため、もう 1 台の BroodMinder TH センサーを外側に設置しました。

収集したデータの概要は次のとおりです。緑線は上の箱の上部の温度、赤線は下の箱の温度、 点線は周囲の温度です。

①上のボックスの温度が高いことから、蜂の集団が上部で蜜源と糖分を摂取していること がわかります。

②箱の間の温度は均等になりますが、雛が育つには十分な温度ではありません。 ③両方の箱が暖かくなってきたのは、女王が産卵を開始したことを示しているのかもしれ ません。

![](_page_22_Picture_0.jpeg)

![](_page_22_Figure_1.jpeg)

次のグラフは、データとそれに対応する分析をより詳しく見るために、セクションごとに分 割されています。

 $2/25 \sim 3/14$ 

![](_page_22_Figure_4.jpeg)

![](_page_23_Picture_0.jpeg)

![](_page_23_Figure_1.jpeg)

![](_page_23_Figure_2.jpeg)

これらのデータは健康な巣であることを示し、その後の内検で実際にそうであること、巣が 蜜を収穫する準備が整っていることを明らかにしました。

12.5 巣の食料不足と蜜の利用

By Theo Hartmann, July 2016

毎年春になると、ミツバチが毎日のように遠足に出かけ、花粉や蜜を持ち帰ってくるのを見 るのは養蜂家の楽しみです。ご存知のように、これは幼虫の餌となると同時に、次の冬のコ ロニーの餌となる蜂蜜を生産するためでもあります。

巣箱の重量がわかると、ハチミツを収穫するタイミングを決めるのにとても便利です。以下 の携帯アプリからコピーしたグラフにあるように、春の蜜の収集があり、短期間に大量の蜂

![](_page_23_Figure_8.jpeg)

![](_page_24_Picture_0.jpeg)

蜜を生産することができます。巣箱の重量は 5 月の後半に急激に増加しました。

日中にはミツバチが蜜を運んで巣の重量が増えることで、重量の増加幅が広がっています。 そして、夜間はミツバチが水分を減らすのに忙しく、巣の重量は減少します。また、養蜂家 が蜜枠等を追加または削除した場合、より大きなジャンプがあります。 ⾧期的に見ると、重量の増加は明らかに 6 月中旬で止まっています。右側の巣箱は、巣箱の 重量が減少する傾向さえ示しています。これは、食料不足が発生し、十分な自然食料がない ことを示す明らかなサインです。ミツバチは蜂蜜の貯蔵を消費し始め、さらに悪いことに、

盗蜜がすべて奪ってしまう場合もあります。以下は、そのような状況のグラフです。

![](_page_24_Figure_3.jpeg)

飢饉が起こったとき、巣箱の重さは 185lb (8 3 kg) もありました。そして 6 月 28 日、 重量は急激に落ち始めました。翌日の夜には約 155lb(70kg)で安定しました。30 ポンドの の減少です。翌日、またもや重量が激減し、133(60 kg)になりました。翌日も体重減少 は続き、養蜂家が蜜枠を取り除き、巣箱を管理するようになりました。この巣箱を発見した 盗蜜蜂は、自分たちが何をしているのかよくわかっています。初日にできる限りのものを取 り出し、一休みして、また毎日、取りに行くのです。近くにセンサーを設置した巣はありま せんでした。そうでなければ、盗まれたものがどこに行ったかわかるはずです。

以上のことから、蜜枠は、貧弱になったとき、つまり巣箱の重量が減少し始めた最新のタ イミングで取り外すことが必要であることが明らかになりました。ブルードマインダーW は、蜜枠の撤去のタイミングを計るのに非常に役立ちます。これにより、盗蜜のリスクを軽 減するだけでなく、巣箱内のハチ密度を高め、蜂群が巣箱を守る力を高めることができます。 また、入り口を狭くすることやスクリーンを設置し、上部の入り口を閉鎖する時期でもあり ます。これらの対策により、盗蜜のリスクは最小限に抑えられます。

ここで、BroodMinder-W をお使いの方への補足説明です。

満杯の蜜枠を取り除くと、巣箱の重量は 40~60 ポンド(18~27kg)減少し、これ は巣箱の総重量のかなりの部分を占めることになります。これは、モバイルアプリで巣箱の

![](_page_25_Picture_0.jpeg)

標準目盛りを調整するための情報を取得する絶好の機会です。したがって、体重計や郵便は かりなどを使って、巣箱から取り出したすべてのものをできるだけ正確に計量し、記録して ください。ブルードマインダーのフォーラムで、巣箱のスケールファクターの調整方法につ いてアドバイスを受けることができます。

話を戻しますが、ミツバチにとって乾燥期は餌が不足し、補食が必要になることがありま す。必要かどうかの判断には、設立されたコロニーの巣箱の重量を知ることが不可欠です。 1 年目のコロニーでは、巣箱の重量に関係なく給餌が必要です。

定着したコロニーでは、巣箱の重量が減少し始めたら給餌を開始することをお勧めしま す。そうすれば、巣箱の中で餌がすぐに手に入るので、コロニーのストレスが軽減されます。 これは、蜜が不足しているときの代用食となります。巣の重量が増加したら、給餌をやめる。 ミツバチは別の蜜の流れを見つけたのです。

夏に餌をやるときは、2:1 のシュガーシロップを使っています。春は 1:1 が女王蜂に蜜 が流れていると思わせ、卵をたくさん産ませるのに適していると私は考えています。夏、そ して春の蜜の流れが終わった後、ミツバチは集めた蜜からハチミツを作るのに忙しくなり ます。この過程で、ミツバチはハチミツから膨大な量の水分を取り除いてから、気密性の高 いワックスキャップでセルに蓋をします。養蜂家が一番やりたくないことは、ミツバチにも っと水分を与えてしまうことです。だから、夏の暑い時期には濃いめのシロップが良いので す。ヒント:シロップに 1 ガロンあたり大さじ 2 杯(1 クオートあたり大さじ 1/2 杯)のリ ンゴ酢を加える。これは PH を蜂蜜のレベルまで下げ、黒カビを防ぐ効果があります。

以 上

![](_page_26_Picture_0.jpeg)

——バイオインサイト株式会社 補足説明———

- ① W3 組み立て
	- 必要な工具:プラスドライバー、電動ドリル(穴あけ、ネジ締め)、
	- > あれば良いもの: 釘、金づち (ねじ山がつぶれた時などに代替します)
- ② W3 設置
	- 木材が湾曲している等で組み立て後ガタガタする場合があります。その際は隙間 に木片などを差し入れ、高さを調節します。
- ③ 木材

![](_page_26_Figure_8.jpeg)

センサーの設置には 2×4 材の大きさを確保する必要があります。

- ③ 温度測定等
	- ▶ 2つのセンサーを同じ場所に静置しても、異なる温度を示すことがあります。製 造工場でセンサーの温度調整をおこなっていますが 0.5℃前後のずれが生じ得ま す。巣箱内は設置する場所により 0.5℃前後の違いは容易に生じ得ますので、そ れほど気にする必要はないようです。気になる方は、巣箱に設置する前に管理さ れた温度環境で、どの程度のずれが生じているか事前に測定されることをお勧め します。弊社のテストでは、34℃の恒温器で一つのセンサーが 34.2℃、もう一つ のセンサーが 33.8℃を示しました。

![](_page_27_Picture_0.jpeg)

- 操作無しに情報をアップロードしたり、分蜂予測の温度通知を有効にするには HUB モードをオンにします。HUB モードは Apiary アプリ内にあり、BMpremium サブスクリプションに加入する必要があります。
- ④ データ取得
	- 通常測定頻度は 1 時間毎に設置されています。測定間隔を変更するには、Apiary アプリから変更が可能です (1 時間単位⇔15 分単位)更に、BroodMinder アプ リからは(1時間単位⇔15 分単位⇔5 分単位)の変更が可能です。
	- データ取得はMybroodMinder.com からのデータ取得を行います。
- ⑤ アプリのインストール
	- > I-phone、i-Pad の場合、アップルストアから検索窓に「broodminder」と入力 します。

![](_page_27_Figure_7.jpeg)

![](_page_28_Picture_0.jpeg)

- すると、4 つの BroodMinder 関連のアプリが表示されますので、Bees アプリを ダウンロードします。最初に ID として登録する E-mail とパスワードを決めてお き、メモしておくことをお勧めします
- Bluetooth の使用を許可してください。その後、新しいアカウントを下部の Create New Account から作成します。

![](_page_28_Figure_3.jpeg)

- > Bluetooth の使用を許可してくださ い。その後、新しいアカウントを下部 の Create New Account から作成しま す。このアカウントはウェブサイトで も共通で使用します。
- > 電源が入っており、電波を受信してい るセンサーは左下のデバイスタブで表 示されるようになります。表示された センサーをタップし、「declare」をタ ップすると管理デバイスがそのセンサ ーの持ち主であると認識します。
- > その他、蜂場の登録(場所)、巣箱の登 録(名前や場所)、センサーの登録(設 置部位)を済ませます。
- 次ページで BM の管理表を作成してお りますので、ご活用ください。事前に 作成されておくと便利です。また、ト ラブルシューティングの際などには本 紙の内容をご準備頂きご連絡下さい。

![](_page_28_Picture_167.jpeg)

![](_page_28_Figure_9.jpeg)

![](_page_29_Picture_0.jpeg)

# 【 BroodMinder 機器登録用 連絡事項 】

BroodMinder 登録 ID (メールアドレス)及びパスワード:

/

#### \_養蜂場 (登録地点郵便番号 − )/無線中継器の設置有無:有・無

巣箱名 (ID):

![](_page_29_Picture_123.jpeg)

巣箱名 (ID):

![](_page_29_Picture_124.jpeg)

\_\_養蜂場 (登録地点郵便番号 - )/無線中継器の設置有無 : 有・無

巣箱名 (ID):

![](_page_29_Picture_125.jpeg)

巣箱名 (ID):

![](_page_29_Picture_126.jpeg)

① 登録 ID、パスワードをご記入下さい。②登録地点郵便番号をご記入下さい。(設置地域を非公表とさ れる場合は、別プランの加入が必要です)③センサ設置の有無をお選び下さい、④センサの設置個所をお 選びください(記入してある箇所は一般的な場合です)

ご連絡先:バイオインサイト株式会社 事業部 電話 044-223-8323